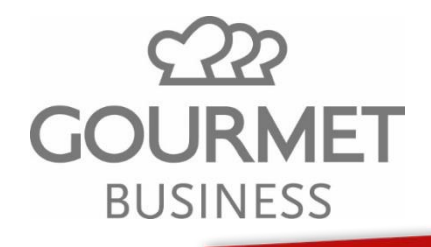

Lieblingsspeisen

## **Hilfestellung zur Etiketten-Erstellung**

Um wie nachfolgend dargestellt, Etiketten via Word-Dokument drucken zu können, benötigen Sie zunächst eine Excel-Liste mit den gewünschten Daten. Diese Excel-Liste muss so aufgebaut sein, dass in der ersten Zeile die jeweiligen Spaltenüberschriften stehen.

Gehen Sie dann wie folgt vor:

- 1. Öffnen Sie ein Word-Dokument. Navigieren Sie oben zu "Sendungen" und dann zu "Etiketten".
- 2. Klicken Sie auf die Schaltfläche "Optionen" und wählen Sie den Etikettenhersteller aus. Diesen entnehmen Sie vom Etikettenbogen, den Sie bedrucken wollen.
- 3. Danach klicken Sie auf "OK" und gehen im Fenster "Etiketten" auf "Neues Dokument".
- 4. Hier wechseln Sie oben noch einmal zu "Sendungen". Diesmal wählen Sie "Empfänger auswählen" und dann "Vorhandene Liste verwenden" aus.
- 5. Navigieren Sie jetzt zu Ihrer Excel-Tabelle und öffnen Sie das Tabellenblatt.
- 6. Setzen Sie ein Häkchen bei "Erste Datenreihe enthält Spaltenüberschriften" und klicken Sie auf "OK".
- 7. Wählen Sie "Seriendruck einfügen" und tragen Sie die Daten mithilfe eines Doppelklicks ein.
- 8. Formatieren Sie die Daten wie gewünscht und klicken Sie auf "Etiketten aktualisieren".
- 9. Klicken Sie auf "Fertigstellen und zusammenführen" und dann auf "Dokumente drucken".